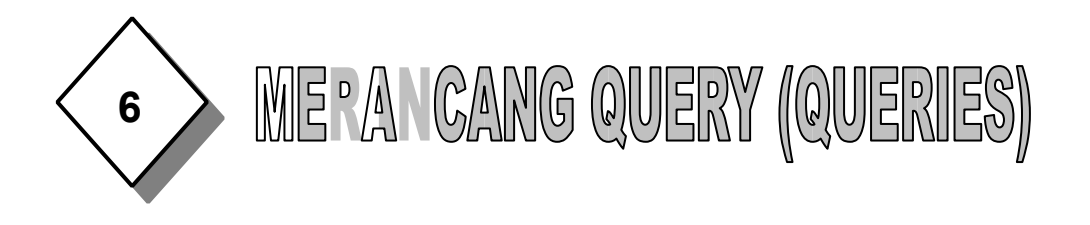

Query adalah "permintaan data" kita berupa bahasa bisnis. Query digunakan untuk melihat, mengubah dan menganalisa dalam berbagai cara. Anda juga dapat menggunakan query sebagai sumber untuk record-record yang akan digunakan pada form dan report. Membuat query bisa berdasarkan pada satu tabel saja atau atas dasar dua/lebih tabel.

Ada beberapa manfaat membuat query antara lain :

- Menampilkan data-data tertentu pada suatu tabel. Contohnya kita hanya ingin melihat data pada tabel data mahasiswa yang hanya NIM, NAMA, ALAMAT saja.
- Menampilkan data dengan dari dua tabel atau lebih dengan syarat antar tabel tersebut ada field yang saling berhubungan
- Dapat melakukan operasi penghitungan

## **Langkah-langkah membuat RELATIONSHIP DAN QUERY**

- 1. Buka program ACCESS.
- 2. Buka file database

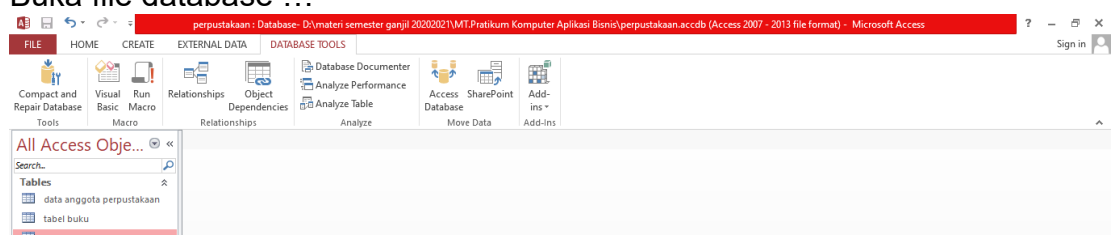

(Pilih database perpustakaan pada pertemuan 4)

3. Kemudian klik database tools (pengerjaan relationship), klik tombol relationship.

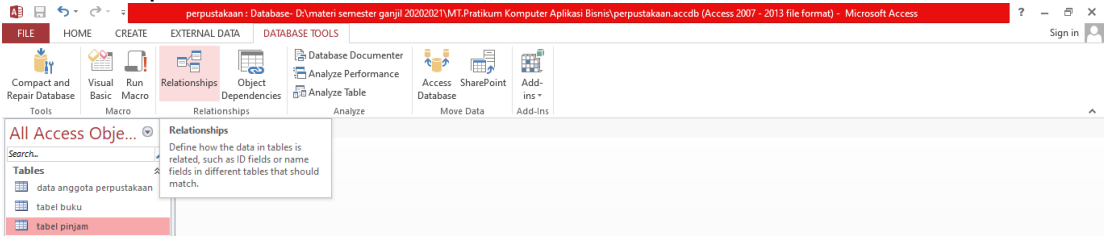

**MEMBUAT DATABASE DENGAN ACCESS Halaman 1 Dari 5**

4. Jika sudah di klik, muncul table

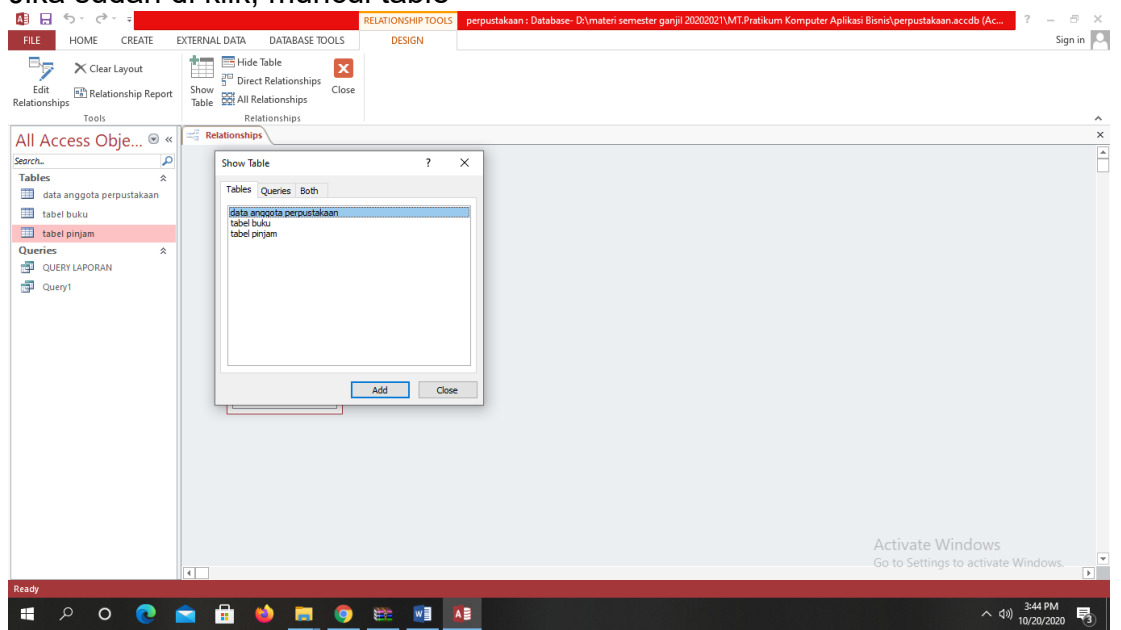

- 5. Klik add semua table tersebut.
- 6. Kemudian Tarik garis dari table 1 ke table lainnya sehingga tampil seperti ini :

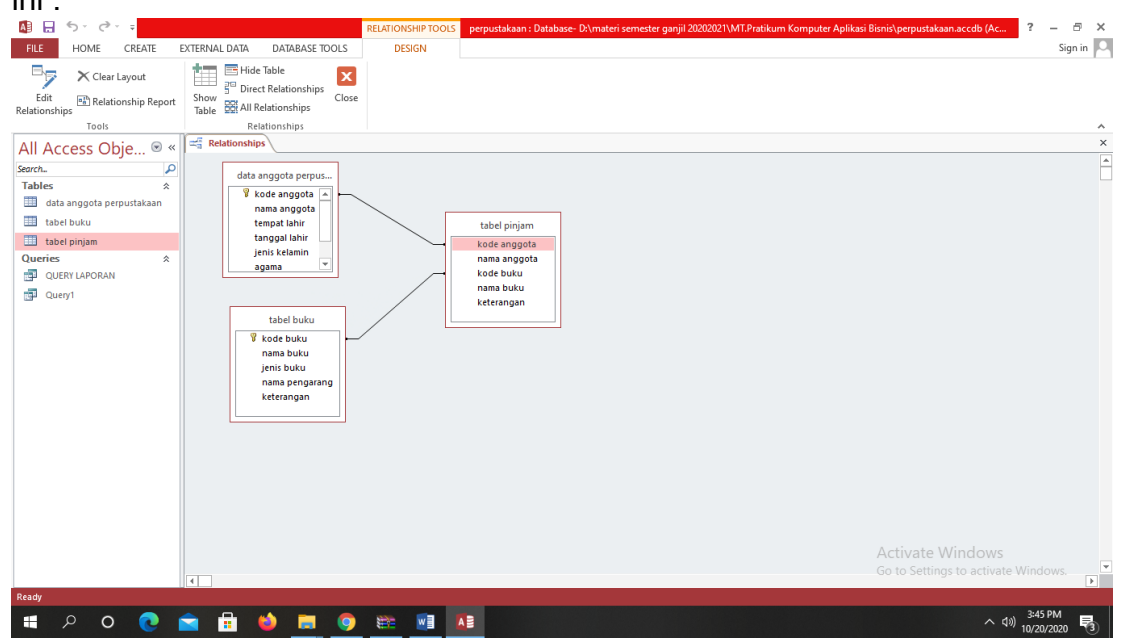

- 7. Kemudian baru membuat query. Klik CREATE, kemudian KLIK QUERY DESIGN
- 8. Akan tampil seperti dibwah ini, kemudian show table dan add semua tabelnya.

**MEMBUAT DATABASE DENGAN ACCESS Halaman 2 Dari 5**

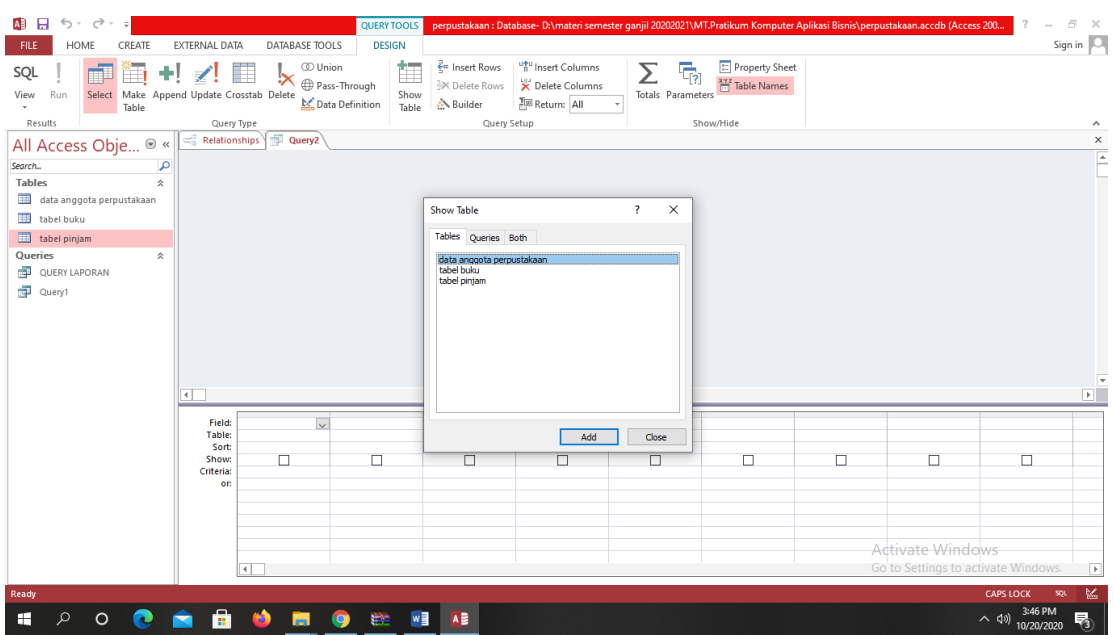

9. Jika sudah di add semua table seperti dibawah ini, mak aselanjutnya adalah :

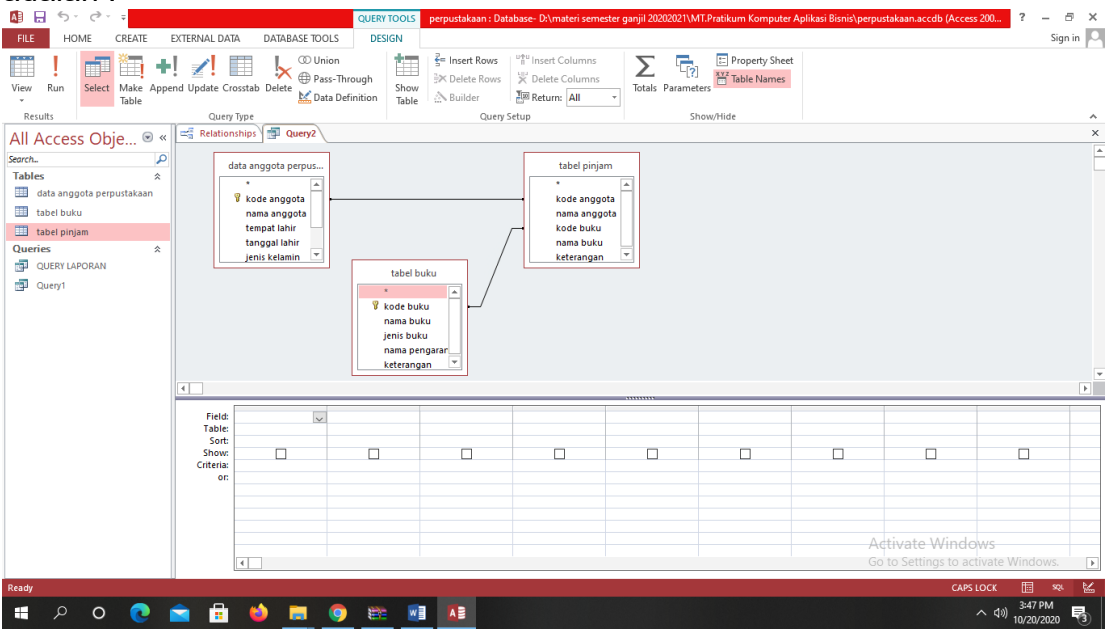

10. Klik table dan kemudian klik field sesuai query yang ingin kita buat. Contoh seperti dibawah ini :

**MEMBUAT DATABASE DENGAN ACCESS Halaman 3 Dari 5**

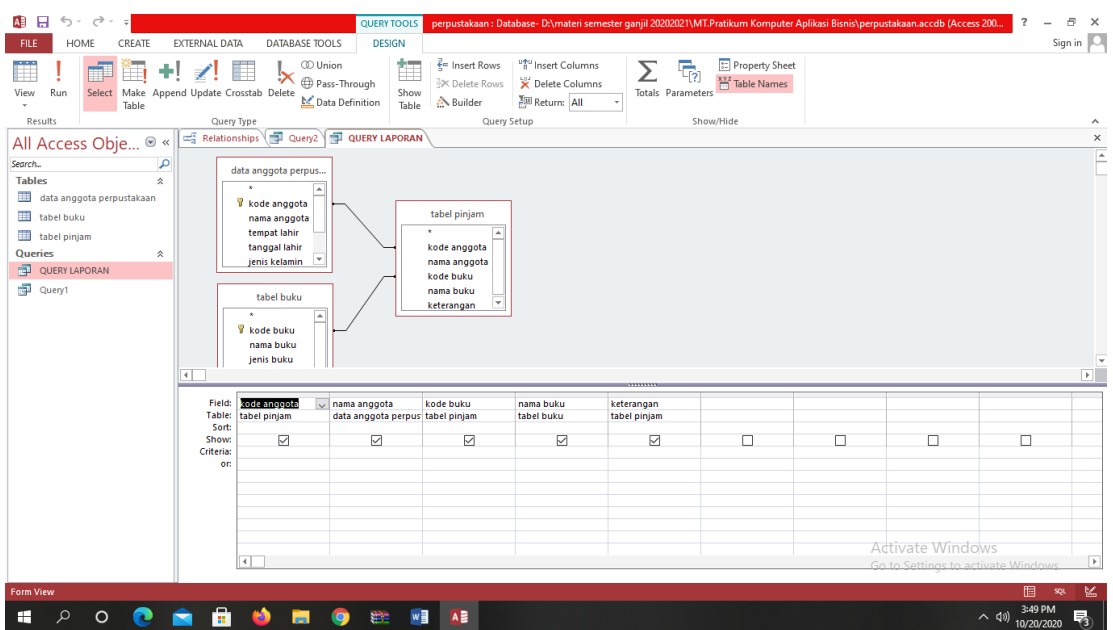

## 11. Setelah itu KLIK RUN. Maka akan tampil query nya

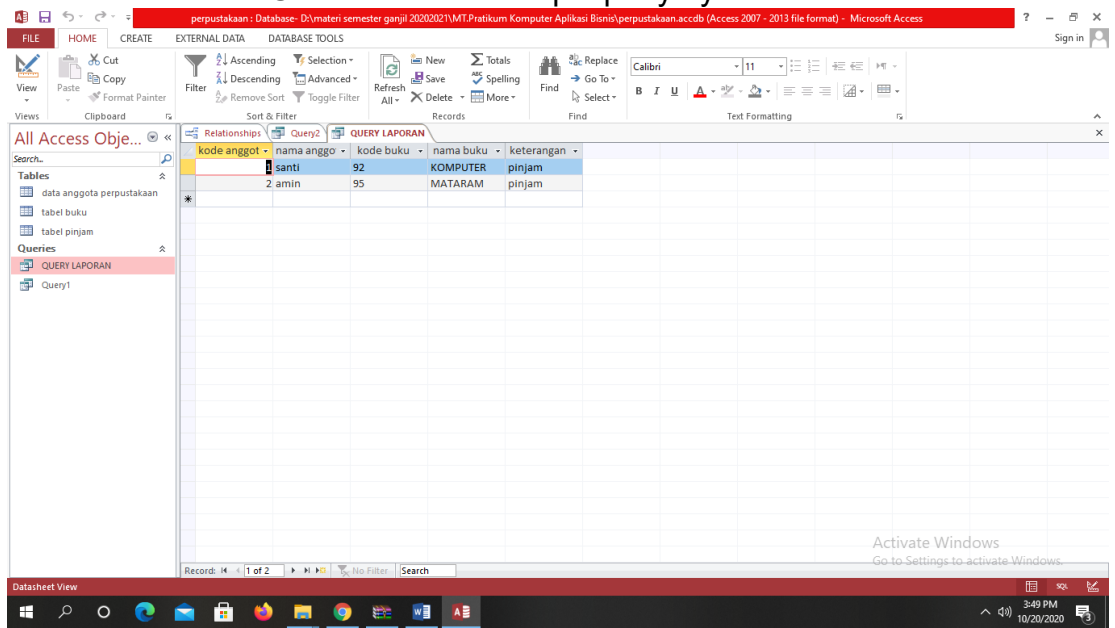

## **MEMBUAT DATABASE DENGAN ACCESS Halaman 4 Dari 5**

## **TUGAS 5 : DATA DARI TUGAS PERTEMUAN 4 Database perpustakaan**

- 1. GUNAKAN DATABASE PERPUSTAKAAN
- 2. BUATLAH RELATIONSHIP NYA
- 3. BUATLAH QUERY

**DOODDDOOD** 

**MEMBUAT DATABASE DENGAN ACCESS Halaman 5 Dari 5**